Step-by-step instructions for adding an event or resource.

*As soon as you receive a login name and password, you will be able to return to the site to add events and/or resources.*

- 1) **Log in** using the Login Name and Password provided for your account.
- 2) Select **Add a new Event**, or **Resource** from the *Contributors* box on the Left-hand menu. [\[image\]](http://diabetes.doh.wa.gov/help-1/dc-help-events-resources1.png)

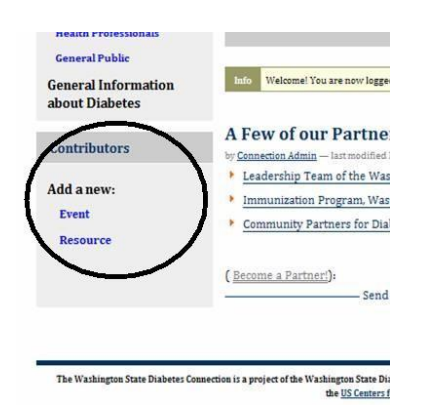

3) Fill in the submission form. Fields marked with a red square are required. Completing the optional fields will help members of target audience find your event or resource.

4) Make sure you choose a category that best fits the intended audience for either an event or resource.

- If submitting a resource, make sure you select either "Resource for Health Professional" or "Resource  $\bullet$ for General Public", opposed to just Health Professional or General Public.
- You can select more than one category by holding down the Ctrl key on your keyboard, while clicking  $\bullet$ on the appropriate items with your mouse.

5) To add an image, such as a logo or other picture:

- 1. Click on the icon in the toolbar that is shaded yellow with a picture of mountains on it.
- 2. Click on the "Browse Server" button in the upper right corner.
- 3. Click on the "Browse..." button in the bottom center of the box.
- 4. Find your image, then click "open".
- 5. Click on the "Upload" button in the lower right corner.
- 6. Choose the image size by clicking on it.
- 7. Click "Okay"

6) When you have finished entering your content click **save** at the bottom of the page.

7) To submit the entry for publishing, change the **state** from **"private"** to **"submit for review"**. The state menu is located on the right side of the light blue bar, underneath the Search Bar.

*After you have changed the state to "submit" your profile will be reviewed and published if consistent with the [submission guidelines.](http://diabetes.doh.wa.gov/help/submission-guidelines)*